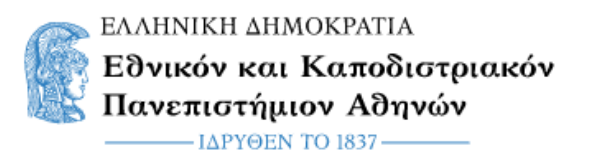

## **Οδηγίες χρήσης συμμετοχής στην υπηρεσία Webex Meetings (Φοιτητές)**

## **Βήμα 1ο (Είσοδος στο online μάθημα)**

Αρχικά κάνετε κλικ πάνω στο σύνδεσμο που έχετε λάβει μέσω **email** ή στο σύνδεσμο που έχει τοποθετηθεί στις «Ανακοινώσεις» του αντίστοιχου μαθήματος στο **eClass**.

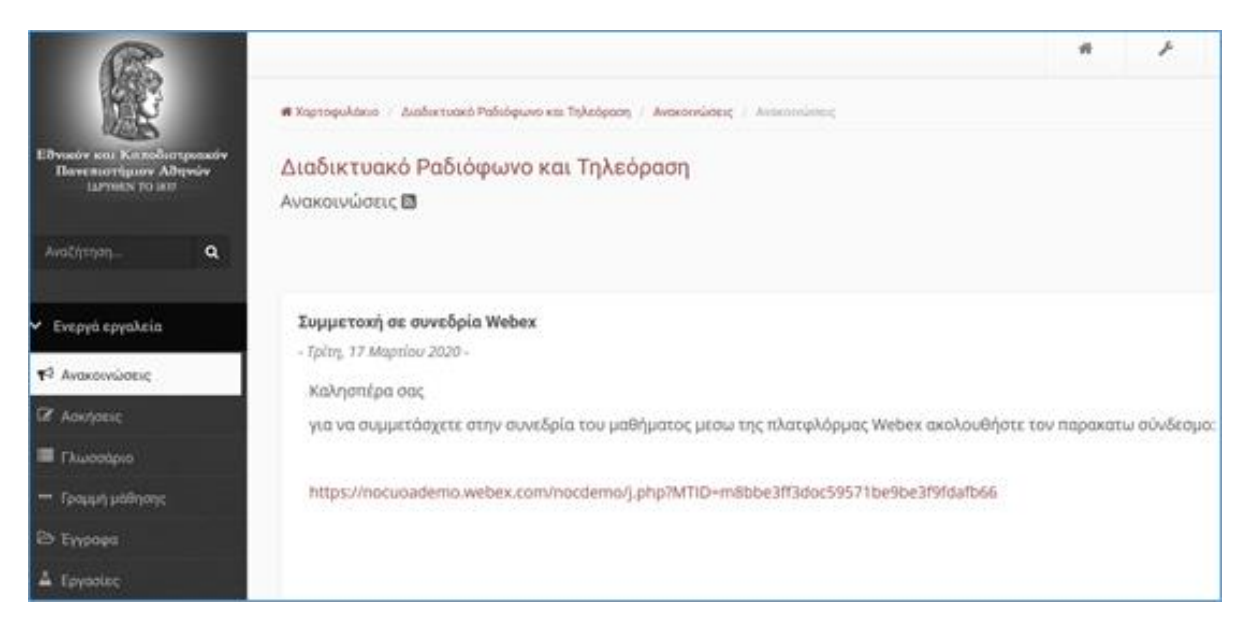

*Εικόνα 1: Επιλογή συνδέσμου Webex στις ανακοινώσεις του μαθήματος στην πλατφόρμα eClass*

## Ο σύνδεσμος θα είναι της μορφής :

https://nocuoa.webex.com/nocuoa/j.php?MTID=\*\*\*\*\*\*\*\*\*\*\*\*\*\*\*\*\*\*\*\*

Εν συνεχεία στη εμφανιζόμενη οθόνη στο πρώτο πεδίο συμπληρώνετε το ονοματεπώνυμο σας και στο δεύτερο την διεύθυνση του ηλεκτρονικού σας ταχυδρομείου τα οποία θα εμφανίζονται κατά την διάρκεια του μαθήματος (εικόνα 2). Κατόπιν πατήστε το κουμπί "**Join Meeting**" το οποίο θα είναι πλέον είδη επιλεγμένο.

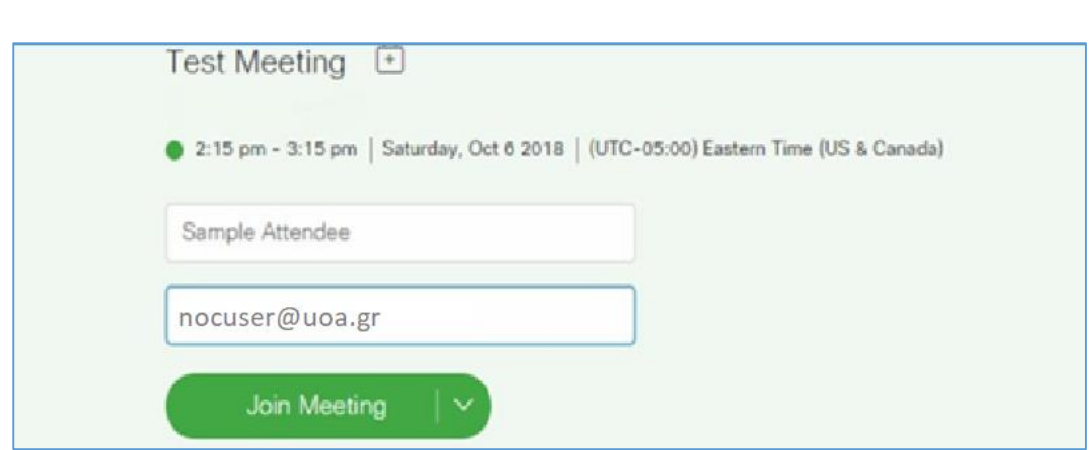

*Εικόνα 2: Οθόνη συμμετοχής (Join) μαθήματος*

Στην επόμενη οθόνη επιλέξτε "Skip" (εικόνα 3).

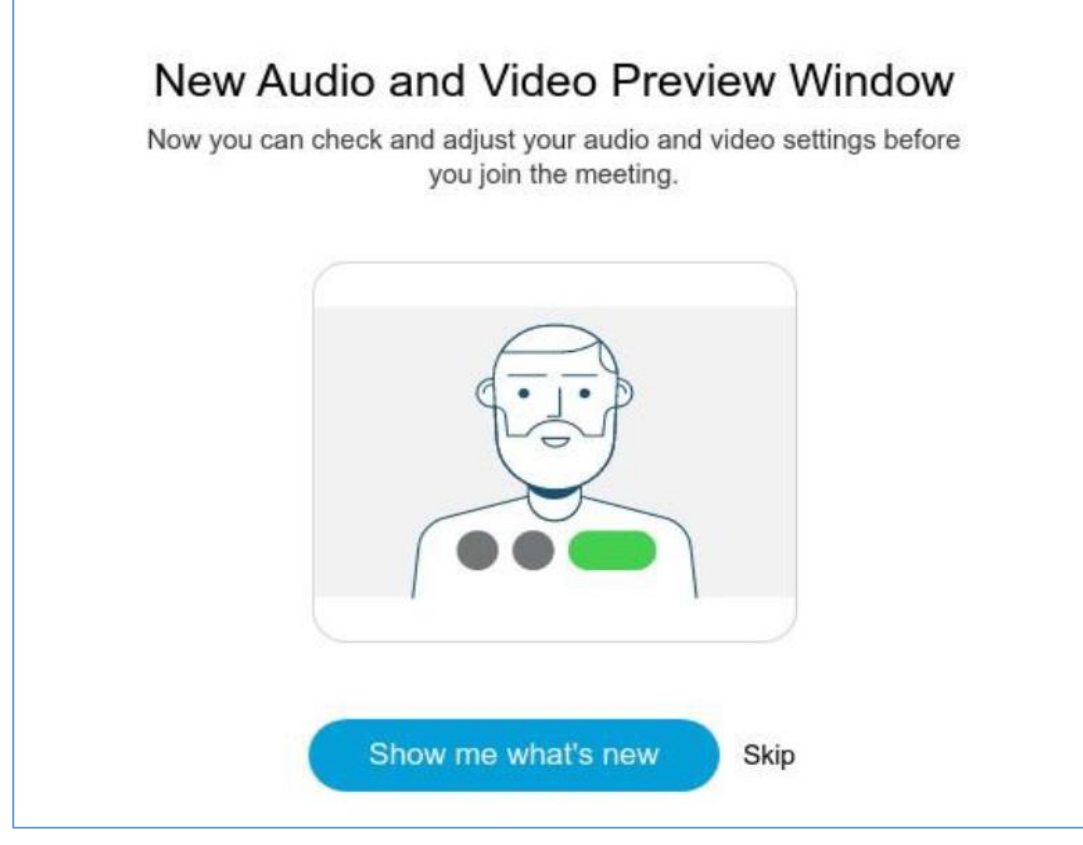

*Εικόνα 3: Επιλογή παράβλεψης (Skip)*

**ΠΡΟΣΟΧΗ**: Στα μηνύματα που θα εμφανιστούν στο παράθυρο του browser σας, που θα σας ζητούν να επιτραπεί η πρόσβαση στο μικρόφωνο ή / και στην κάμερα σας, κάντε κλικ στο **Allow** (εικόνα 4).

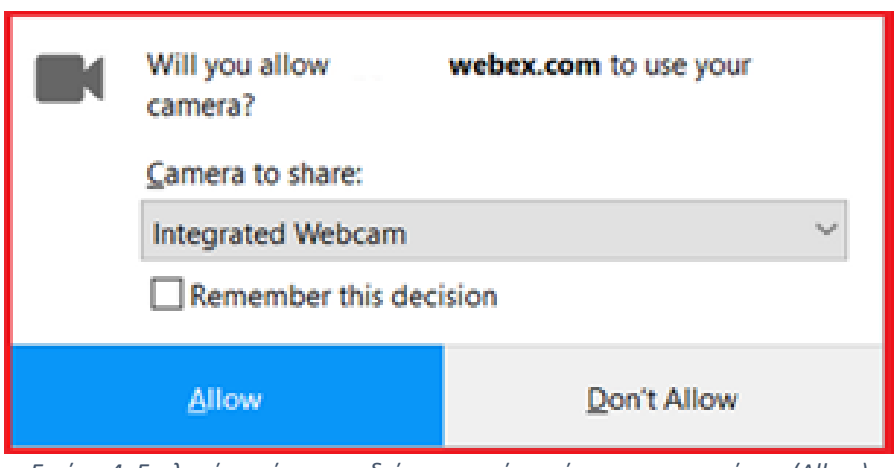

*Εικόνα 4: Επιλογή χορήγησης αδείας για χρήση κάμερας-μικροφώνου (Allow)*

## **Βήμα 4ο** (Διαχείριση συνεδρίας-μαθήματος)

Στο μενού που εμφανίζεται στο κάτω μέρος της οθόνης υπάρχουν διάφορα εργαλεία (εικόνα 5). Ξεκινώντας από τα αριστερά, η πρώτη και η δεύτερη επιλογή ενεργοποιεί / απενεργοποιεί το μικρόφωνο και την κάμερα αντίστοιχα. Η αμέσως επόμενη επιλογή (3<sup>η</sup> από αριστερά) σας επιτρέπει να μοιράσετε την οθόνη του υπολογιστή σας. Η επιλογή σε μπλε χρώμα ανοίγει ένα παράθυρο στα δεξιά της οθόνης σας, όπου φαίνεται μια λίστα με όλους τους συνδεδεμένους χρήστες. Η αμέσως επόμενη επιλογή (3<sup>η</sup> από τα δεξιά) ανοίγει ένα παράθυρο για πληκτρολόγηση μηνυμάτων (chat) μεταξύ των συνδεδεμένων χρηστών και τέλος το κόκκινο κουμπί τελειώνει το μάθημα.

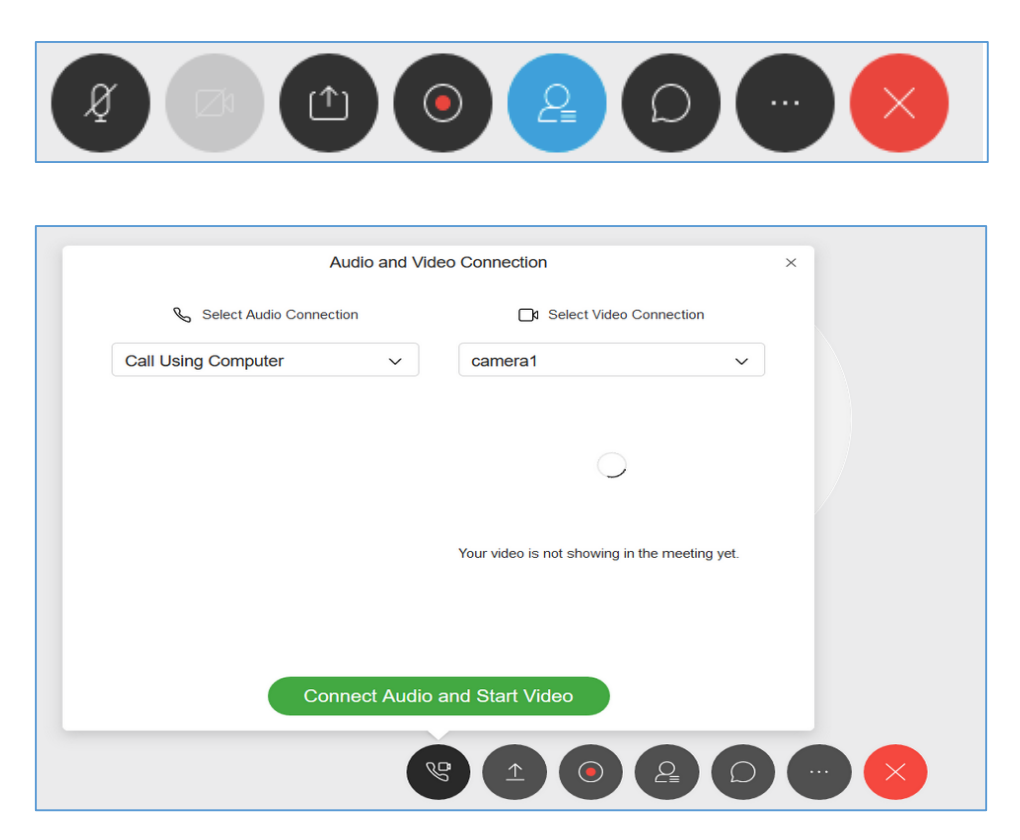

*Εικόνα 5: Εργαλεία διαχείρισης μαθήματος- συνεδρίας*

**ΠΡΟΣΟΧΗ**: Προτείνεται να μην χρησιμοποιείτε την κάμερά σας κατά τη διάρκεια του μαθήματος παρά μόνο τον ήχο. Επίσης να έχετε τα μικρόφωνά σας απενεργοποιημένα και να τα ενεργοποιείτε μόνο αν θέλετε να επικοινωνείτε με τον καθηγητή σας. Εναλλακτικά μπορείτε να επικοινωνείτε με τον καθηγητή σας μέσω των μηνυμάτων (chat).